Prior to connecting to Eisleben church service, you must download the Zoom app. You can click on one of the meeting links ahead of time to download the zoom app ahead of time.

Step 1)

Prior to the service, click one of Zoom meeting invitations, for example Sunday's is: [https://zoom.us/j/758888892](https://eur03.safelinks.protection.outlook.com/?url=https%3A%2F%2Fzoom.us%2Fj%2F758888892&data=02%7C01%7Cheraleen.bowers%40icl-group.com%7C40d7371a04da4d8a6e5c08d7ccc94b54%7C802762d202c4467798ba54060a234204%7C0%7C0%7C637203037241348097&sdata=VcXxe%2F6GM4UFBzBLpSq3K4%2ByzCYoaoKi%2Bsz3vPd326E%3D&reserved=0) Some computers with launch on their own. If it just shows launching….click on the download & Run Zoom link as highlighted below.

## **ZOOM**

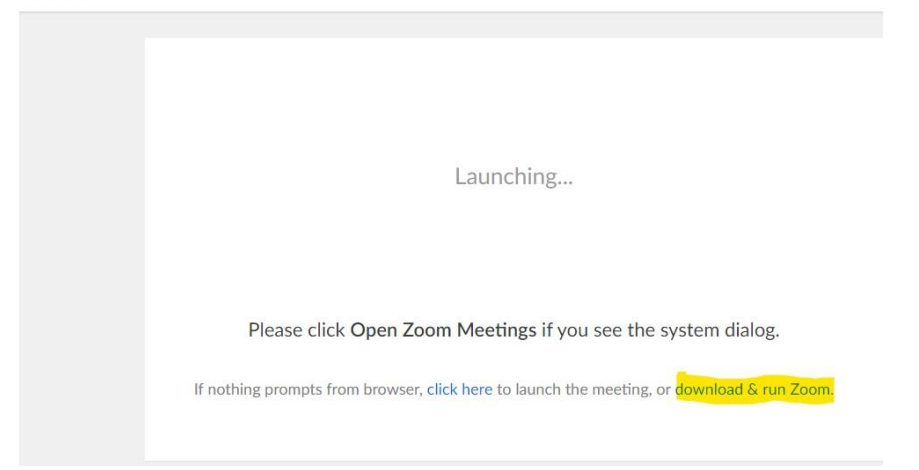

If that doesn't work on your computer you can click the link highlighted here to join through the website itself.

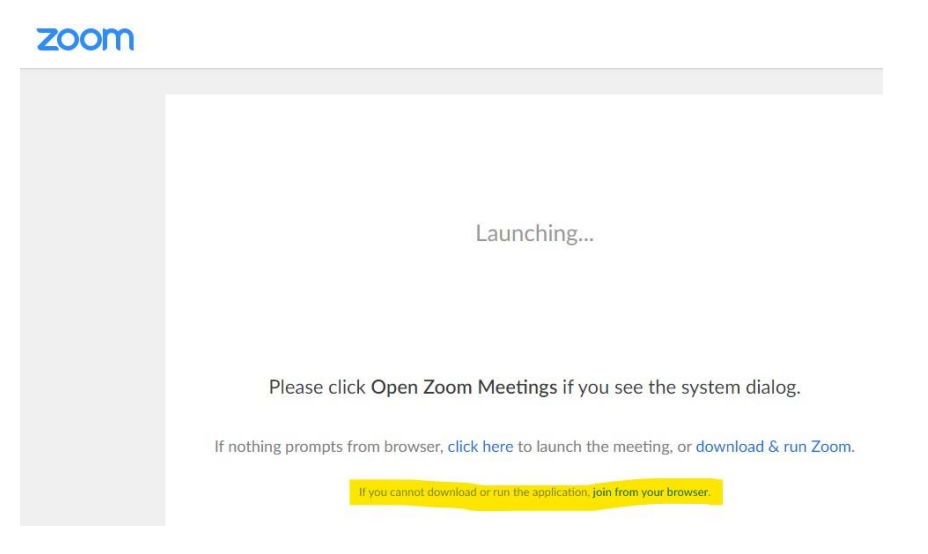

This is the screen that will come up if a meeting is not current. You can close this, you are done pre-installing here.

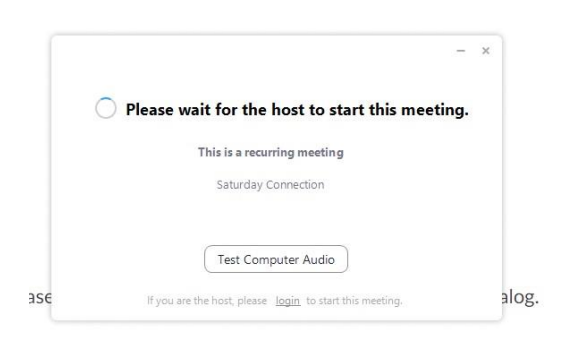

Step 2) When you start Zoom, you will see this screen. It is easiest if you start Zoom by clicking the Eisleben meeting link. Then you will not have to select "Join a meeting" which requires you to enter meeting ID code. Instead Zoom will take you straight into the Eisleben meeting, assuming it has been started. The meetings will be open at least 15 minutes prior to start of service. The Saturday link is a good chance to test your connection. Enter your name so we know who has joined and click join meeting.

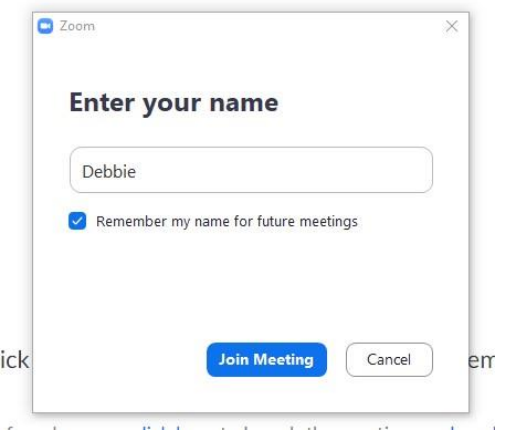

Step 3) You will be prompted to join "with video" or "without video". Either way, you'll be able to view the service leader. If you join "with video", we will be able to you see you too!

Step 4) Zoom will ask how you'd like to connect for audio.

## If you are on a LAPTOP click join with computer audio.

Zoom will ask permission to use your microphone. This will allow us to hear you if you speak during the meeting, at a time when the leader has UNMUTED participants. At some points (e.g. during the sermon), all participants will be muted (we will not hear your dog bark or your cough).

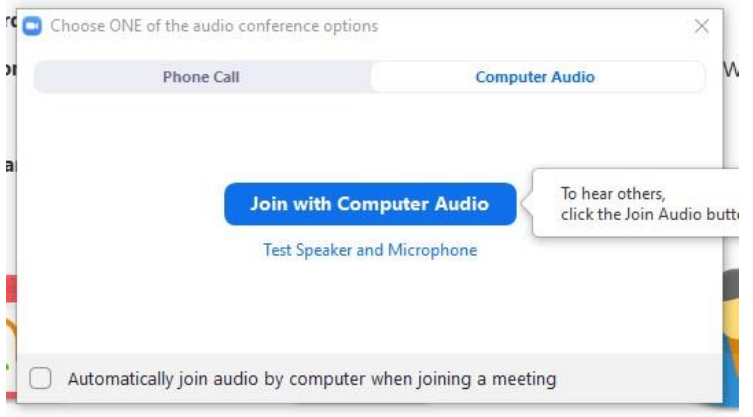

**With a desktop the audio messes up sometimes and will quit if you use the computer audio.**

It will be easiest if you use your phone –so you will be able to hear from your phone and talk If you want. It will prompt you to key in the meeting id and participant code (Use the ones that pop up on YOUR screen not my example) and it will take you right in. **Keep in mind that if you are using a HOME phone it will be a long distance call. If you use your CELL PHONE – if you have unlimited minutes you will be fine. If you have a limited number of minutes it would use a lot of minutes.**

**If it would be a long distance call, you can click join with computer audio, you would just have to close your screen and start over at the join meeting link when your sound quit working to be able to have sound again.**

**If you are on a DESKTOP AND USING CELL PHONE -- click the phone call tab at the top of the previous screenshot.**

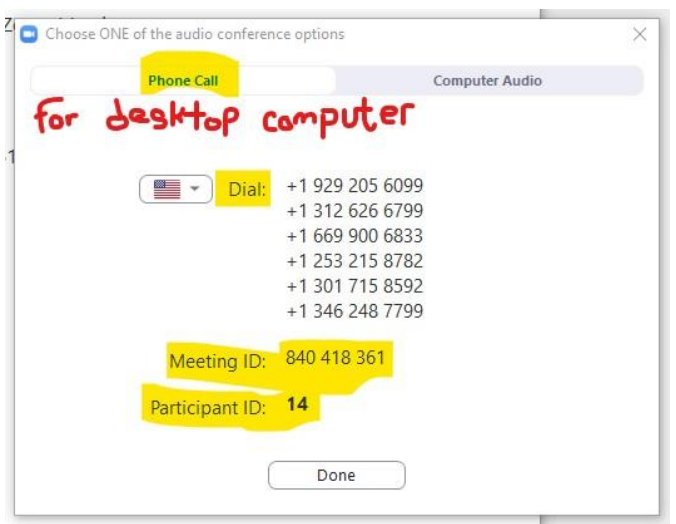

During the meeting, you can explore options at bottom of the webpage. There are options to mute yourself, turn off video, raise your hand, chat, etc.

## **Frequently Asked Questions:**

Q: What does this mean? "Please wait for the host to start this meeting"

÷

a m

A: You have selected a link to a meeting that has not yet started.

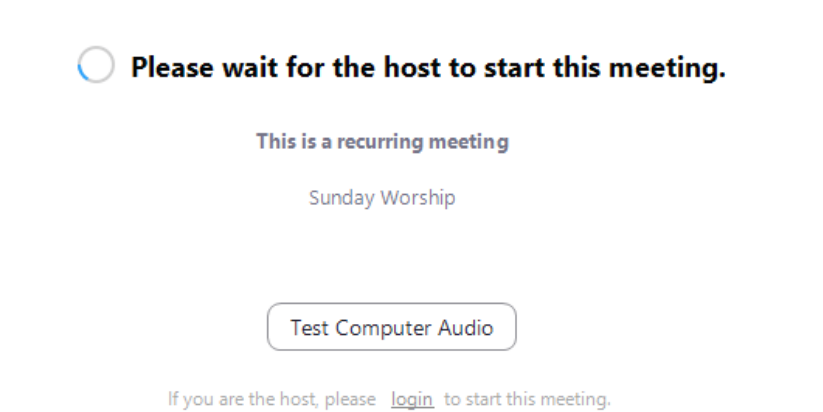